# **QuickBooks Guide**

# **Step-by-Step Instructions**

#### Mini Practice Set 1

#### **INSTRUCTIONS**

#### Begin a Session

Step 1 Restore Mini Practice Set 1.QBB file.

#### Work the Accounting Problem

- Review the transactions shown in your textbook for TechVision Web Design.
- Step 3 Record all of the transactions using the Make General Journal **Entries** option. Use 2015 as the year.

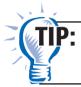

Proof each general journal entry before you post it. Check the account numbers, descriptions, and amounts.

**Date** 

#### Prepare a Report and Proof Your Work

- Print a Journal report.
- Step 5 Proof your work. Make corrections as needed and print a revised report, if necessary.

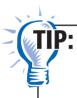

While viewing a Journal report, you can double-click on an entry to display an account register. Then double-click the entry to open up the Make General Journal Entries window. You can edit the transaction and then close the window. When prompted, click **Refresh** to update the report.

- Step 6 Print a General Ledger report.
- Step 7 Print a Trial Balance report.

#### Analyze Your Work

- Step 8 Complete the Analyze activity.
- Print the Audit Test below. Use your completed solutions to answer the following questions. Write the answer in the space to the left of each question.

# **OuickBooks Guide**

# **TechVision Web Design**

### **Audit Test**

**Directions:** *Use your completed solutions to answer the following questions.* Write the answer in the space to the left of each question.

- **1.** In the entry to record the May 1 transaction, which account was debited?
- 2. Were assets increased, decreased, or unaffected by the May 3 transaction?
- **3.** What type of account is Web Server?
- **4.** Which account was credited in the May 9, 17, and 26 transactions?
- **5.** What account was credited for the purchase of the Web server on May 7?
- **6.** What was the source document for the May 17 transaction?
- **7.** How does the May 20 transaction affect the owner's capital account?
- 8. Was Accounts Receivable— Sunshine Products increased or decreased by the transaction on May 21?
- 9. What was the balance of Cash in Bank on May 27?
- **10.** What were the account numbers entered in the posting Reference column of the general journal for the May 25 transaction?
- **11.** Which account was debited to record the issue of Check 110?
- **12.** What is the ending balance of the **Utilities Expense account?**
- **13.** Has the amount owed to Office Systems been paid off?
- **14.** How many transactions recorded during May affected the Cash in Bank account?
- **15.** What was the total cost of the office equipment purchased during the month?

| Name | Date                                                                    | Class                                                                 |  |
|------|-------------------------------------------------------------------------|-----------------------------------------------------------------------|--|
|      |                                                                         | _ <b>16.</b> How many checks were written by the business during May? |  |
|      | 17. What was the total amount credited to Web Services Fees during May? |                                                                       |  |

- **18.** What was the total amount debited to Cash in Bank for May?
- **19.** At the end of the month, did the Jack Hines, Withdrawals account have a debit or credit balance?
- **20.** On May 30, what was the total amount owed to TechVision Web Design for services performed for clients?
- **21.** What was the date of the trial balance?
- **22.** What was the amount of the debit and credit totals on the trial balance?
- **23.** How many accounts are listed in the trial balance for TechVision Web Design?
- **24.** How many accounts on the trial balance have debit balances?
- **25.** Which account on the trial balance has the largest balance?

#### **End the Session**

**Step 10** You should back up your work for this session.

Modify the Journal report to not show Trans # and Name. Reprint the Journal report. Mastering QuickBooks

## **FAQs**

# Why will QuickBooks not allow you to access the Make General Journal Entries window directly from the Journal report?

When you display the Journal report, you can double-click an entry to access an account register. From the register you can double-click the desired entry to open the Make General Journal Entries window, where you can edit the selected transaction.